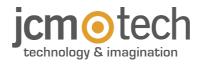

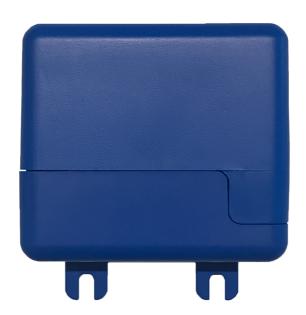

# **HONOARELAY**

**User Manual** 

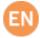

# **Table of contents**

| Important safety instructions 3                                                                                                    |
|----------------------------------------------------------------------------------------------------|
| Use of the equipment                                                                                                    |
| Introduction 4                                                                                                    |
| General description 4                                                                                                    |
| Features 5                                                                                                    |
| Installation                                                                                                    |
| Connection 7                                                                                                    |
| Electric lock or suction cups                                                                                                    |
| Configuration 9                                                                                                    |
| Connect to the Internet 9                                                                                                    |
| Configuration with cloudAssistant10                                                                                                    |
| Registering the equipment                                                                                                    |
| Registering groups and users                                                                                                    |
| Configure relays and assign traffic schedules                                                                                                    |
| ggg                                                                                                    |
| Set group schedules                                                                                                    |
| , ,                                                                                                    |
| Set group schedules 17                                                                                                    |
| Set group schedules 17 Administration: Honoa 18                                                                                                    |
| Set group schedules         17           Administration: Honoa         18           Events         19                                                                                                    |
| Set group schedules         17           Administration: Honoa         18           Events         19           Operational mode         20                                                                                                    |
| Set group schedules         17           Administration: Honoa         18           Events         19           Operational mode         20           Remote control from cloudAssistant         20                                                                                                   |
| Set group schedules         17           Administration: Honoa         18           Events         19           Operational mode         20           Remote control from cloudAssistant         20           Verification         21                                                                 |
| Set group schedules       17         Administration: Honoa       18         Events       19         Operational mode       20         Remote control from cloudAssistant       20         Verification       21         LED behaviour       21                                                        |
| Set group schedules       17         Administration: Honoa       18         Events       19         Operational mode       20         Remote control from cloudAssistant       20         Verification       21         LED behaviour       21         Notes       22                                 |
| Set group schedules       17         Administration: Honoa       18         Events       19         Operational mode       20         Remote control from cloudAssistant       20         Verification       21         LED behaviour       21         Notes       22         Technical data       24 |

## Important safety instructions

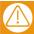

Disconnect the power supply whenever you proceed to the installation or repair of the equipment.

In compliance with the European Low Voltage Directive, we inform you of the following requirements:

- When the devices remain permanently connected, an easily accessible connecting device must be incorporated into the wiring.
- •This system must only be installed by qualified professionals that have with automated garage doors and knowledge of the relevant European standards.
- The user instructions for this device must always be in the user's possession.

#### Use of the equipment

This device is designed for applications with an automated garage door. It is not guaranteed for the direct activation of devices other than those specified. The manufacturer reserves the right to change the device specifications without warning. No liability can be accepted for errors and misprints.

### Introduction

#### General description

HONOARELAY is a Bluetooth receiver connected to the Internet that activates with JCM TechnologiesS.A.' Honoa mobile application.

Open the door with your mobile via Bluetooth or remotely with this solution that is 100% compatible with the access control systems already installed, maintaining control of the installation.

HONOARELAY, together with **cloud**Assistant, allows you to manage permissions of the users of the HONOA APP and also allows you to check the operation of the door from the office and instantly, avoiding unnecessary trips to verify installations that work correctly.

The device can work without an Internet connection, but it does require a connection for certain functions.

An Internet connection is required for:

- Setting up the device in cloudAssistant:
  - · Setting and assigning time slots with the annual holiday calendar
- Checking the entry status in cloudAssistant
- Reading events in cloudAssistant
- Remote activation of the device with the HONOA APP

#### No Internet connection is required for:

- Setting up the device in cloudAssistant:
  - Name of the device that appears on the HONOA APP
  - Name of the relay that appears on the HONOA APP
  - Activating entrances and their settings
- Granting and revoking access permission on cloudAssistant for HONOA users
- Deactivating remote opening in HONOA through cloud Assistant
- Deactivating Bluetooth hands-free activation in HONOA through cloud Assistant

All changes to authorizations or settings in cloud Assistant shall be automatically updated in the HONOA APP.

For the HONOA APP to work properly on your phone, in addition to other requirements, you must authorize the use of phone data or WIFI, access to your location, and to work in the background.

The application does not require an Internet connection to activate the door.

Settings are adjusted through the **cloud**Assistant (v4 or later) with a WIFI connection.

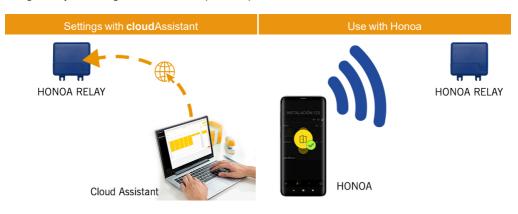

#### **Features**

Power supply: The equipment is powered with a 12/24Vdc. The device has protective fuse.

**Relay Output:** The equipment has 2 adjustable open or closed contact relay outputs. These outputs can be programmed to be activated with different fob channels through **cloud**Assistant. Moreover, these relays can be remotely activated in real time with the **cloud**Assistant.

Inputs: The equipment has 2 inputs to connect 2 limit switches to monitor the door's status (Open/Closed).

**Bluetooth receiver module:** The equipment has a Bluetooth receiver module to open the door in hands-free mode with a phone with the HONOA APP. **Hands-free activation** (BETA function) may be disabled for the entire device in **cloud**Assistant.

WIFI / GSM Module: The equipment has a WIFI / GSM communication module for connection to the Internet and for remote opening with a phone with the HONOA APP. Remote opening may be disabled for the entire device in cloudAssistant.

Users: Up to 5000 users managed with cloud Assistant.

Events: Up to 2000 events may be viewed through cloud Assistant. Service available expansion to 5,000 events.

Statistics and information on use: You may use cloud Assistant to view a daily graph of the number of relay activations, accepted and rejected users, open-door and closed-door events, data consumption, and more.

Light-up signals: The equipment has three LED indicators: "ST", "NW", and "IN" to indicate the cloud Assistant connection status.

#### More Information

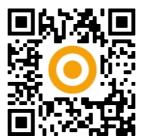

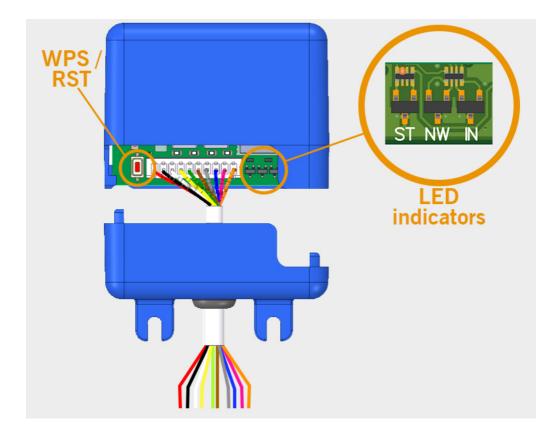

# Installation

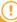

The label containing the serial number and the activation code needed to adjust the device's settings is on the back of the device

Attach the back of the box to the wall with the plugs and screws supplied.

### **Connection**

HONOARELAY installation sketch with layout for inputs to monitor the door's status with limit switches.

POWER INPUT. 12/24Vdc power supply.

Relay 1 Output: Channel 1 relay, contact normally open..

Relay 2 Output: Channel 2 relay, contact normally open.

- · Characteristics of output relays (for resistive load):
- · Maximum current: 2A.
- Maximum power: 60W / 62.5VA.
- · Maximum voltage: 24V ac/dc.

IN 1 input: Open door monitoring input.

IN 2 input: Closed door monitoring input.

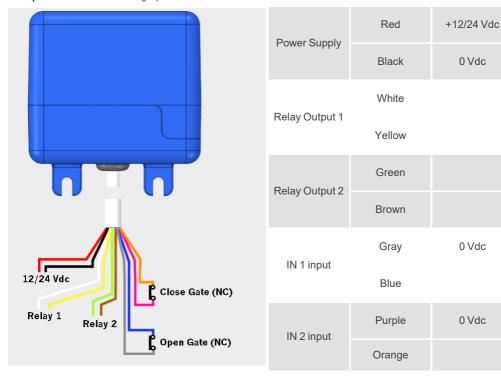

### Electric lock or suction cups

The relays can switch up to 2A of resistive loads. The number of manoeuvres depends on the type and characteristics of the loads.

With resistive loads, they can reach 1000000 manoeuvres with 30W loads.

DC inductive loads: 30W / 30Vdc / 1A -> 500000 manoeuvres. One diode (1N4007) along with the electric lock or suction cups is necessary in parallel.

Example relay connection 1:

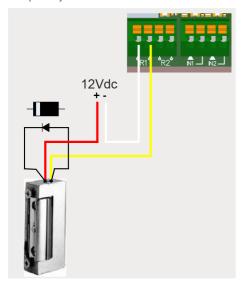

AC inductive loads: 30Va / 30Vac / 1A -> 750000 manoeuvres. A varistor (V68ZA2) with electric lock or suction cups is necessary in parallel.

Example relay connection 1:

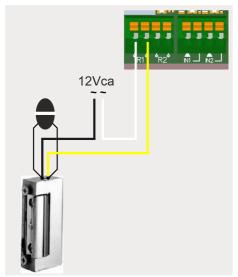

If using suction cups, the relay type must be "Normally closed" (see: "Configuring relays and assigning traffic schedules").

The diode or varistor must be connected as close as possible to the electric lock or suction cup.

# Configuration

#### Connect to the Internet

The device must be connected to the Internet to change its settings, but it does not require a connection to function. With the device connected to a power source, check that the ST LED is blinking green, and that the NW LED is blinking in red. If this is not the case, hold the WPS / RST button for 10 seconds (release when the ST LED is solid green, and the NW

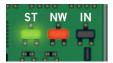

LED is solid red).

If you cannot find the WPS / RST button or the LED lights, see the image on page 6.

Use your phone or computer to connect to the WIFI network HONOARELAY\_0000000000. "00000000000" is in reference to the device's serial number (found on the label on the back of the device).

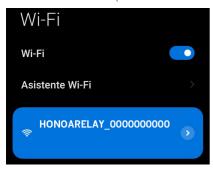

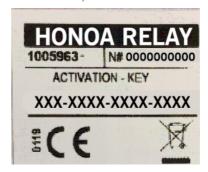

**Set up the HONOARELAY\_000000000 connection:** the settings website will automatically appear (if not, go to **192.168.4.1** on your browser):

Select the WIFI network to connect to (the signal must be Good or Poor for optimum operation), enter the WIFI password, and press "Save".

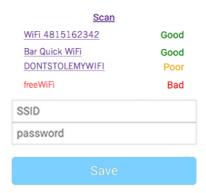

Wait until the three LED lights are solid green, indicating that the WIFI connection has been successfully established. This operation may take a minute.

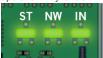

### Configuration with cloudAssistant

#### Registering the equipment

Once the equipment has an Internet connection, it can be configured:

- 1. Enter cloudAssistant:https://cloudassistantv4.jcm-tech.com/login and login.
- 2. Add facility (orange button located in the lower right corner).

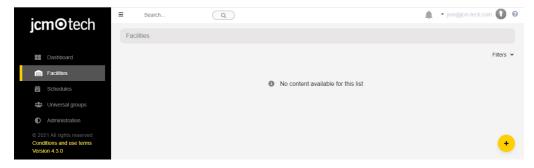

Fill the fields. Save.

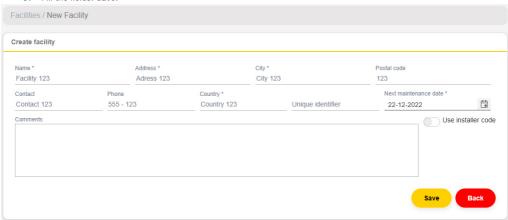

The name of the installation and the city will appear in the HONOA APP:

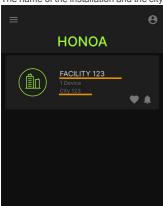

4. **Equipments** -> **Add equipment** (orange button located in the lower right corner).

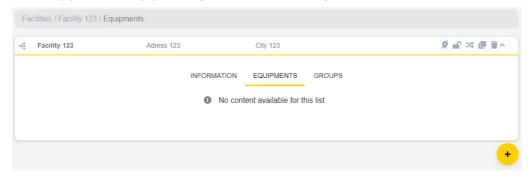

5. Enter a name for the device and select HONOARELAY. Save.

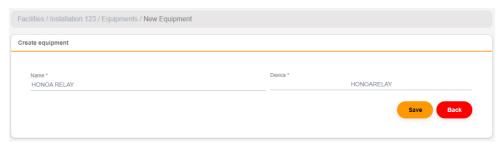

The name of the device will appear in the HONOA APP:

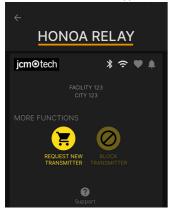

Enter the Activation Key (found in the device label). Select the pertinent Timezone and assign names and work modes to the entries. Save.

The names assigned to the entries are the same ones that appear in "Remote state" (see: Operational Mode).

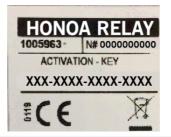

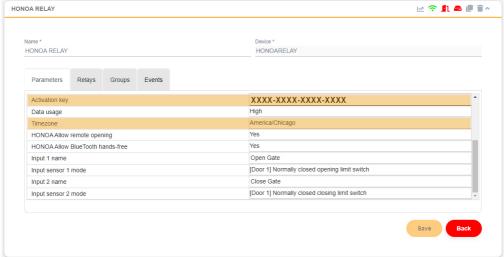

The Activation key and the Timezone are the only mandatory fields to register users when the device is disconnected.

Reminder: the device need not be configured to operate properly.

On this screen, you may enable **Allow remote opening** and **Allow BlueTooth hands-free** for HONOA users. By default, these are enabled.

For remote opening, the device must be connected to the Internet.

### Registering groups and users

1. **Groups** -> **Add** (orange button located in the lower right corner).

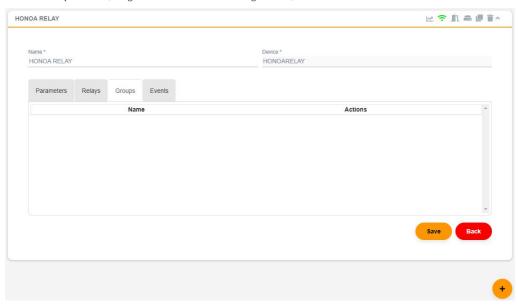

2. Enter Name and Description. Save.

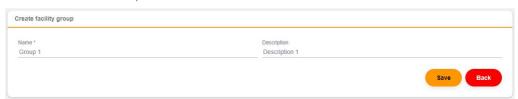

3. Activate the relays by selecting any of the channels. HONOA activates relays. Back.

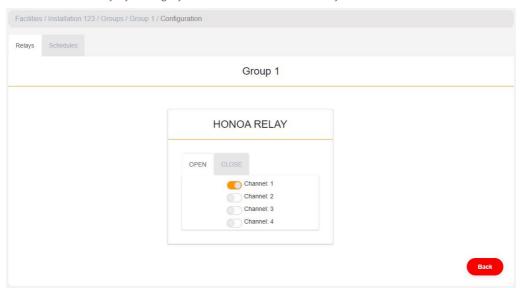

If this is a group of devices working with fobs, the selected channels match the function that the fob will have.

4. On the group screen: Add user to add HONOA users.

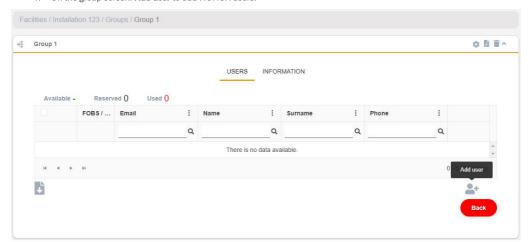

Complete the fields with the user information. Accept. The different users must provide the email used for their Honoa account.

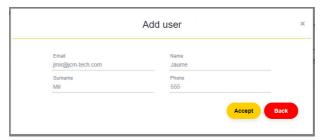

When a user is registered with cloudAssistant, they will automatically have access to the installation with the Honoa application.

6. Click "Installation Name" in the upper gray bar to go to installation.

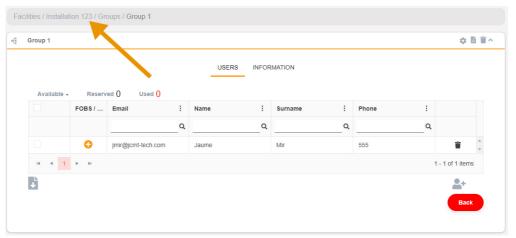

7. Equipments -> Save configuration.

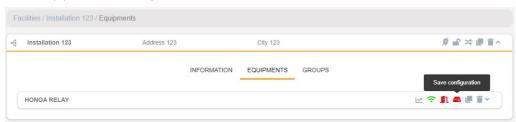

Every time an equipment parameter is modified, you must Save configuration.

It is not necessary to press Save configuration to update HONOA user authorizations.

### Configure relays and assign traffic schedules

On the equipment's "Relays" screen:

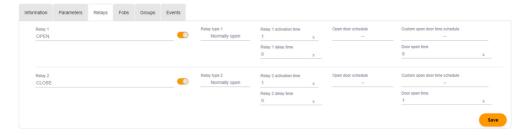

- Relay X: assign name to the relay
- · Selector: enable/disable relay
- Relay type X: Normally open/ Normally closed
- Relay activation time X: set the time that the relay remains active for (it is 1 second by default)
- Relay delay time X: set the time that it takes for the relay to activate (it is 0 seconds by default)
- Open door schedule: The relay activates automatically, based on the assigned weekly hours. Without assigned hours, the relay operates normally
- •Custom open door time schedule: Activation time goes from 1 second to the time selected in "Door open time", based on the assigned weekly hours. Without assigned scheludes, the relay operates normally
- Door open time: time in seconds

For the activation times and schedule to work, the device must be connected to the Internet.

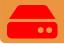

Every time an equipment parameter is modified, you must save configuration.

The relay names are displayed in the HONOA APP:

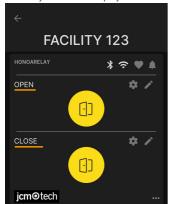

#### Set group schedules

The assignment of a schedule to a group is done in the "Configuration" screen of groups:

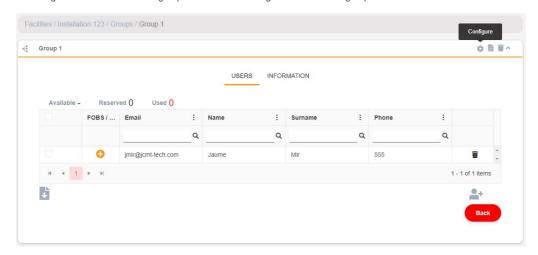

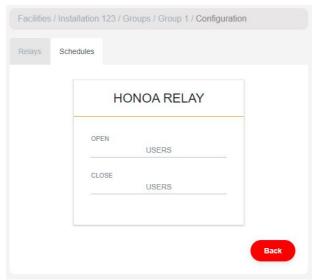

Group users can only activate the relay when within the assigned hours. If there is no assigned schedule, it can always be activated.

For the schedule to work, the device must be connected to the Internet.

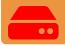

Every time an equipment parameter is modified, you must save configuration.

#### Administration: Honoa

HONOA users may view your contact information by clicking on the logo to the bottom left of the device in the HONOA APP. Contact information can be changed on the "Honoa" screen under "Administration".

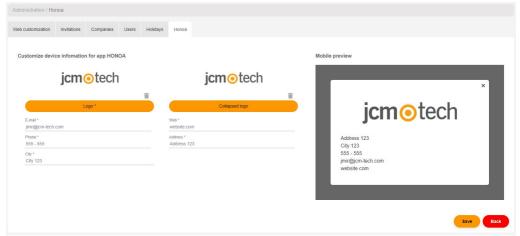

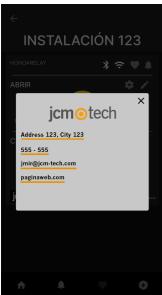

### **Events**

HONOARELAY is a device with an event record. To see them, in cloud Assistant, go to the device's "Events" screen.

When HONOARELAY does not have an Internet connection, the device keeps working, but without sending the events in real time. In this case, the events are stored locally on the device. To load the list of events from the device, go to the "Events" screen  $\rightarrow$  "Load events".

To read the events, the device must be connected to the Internet.

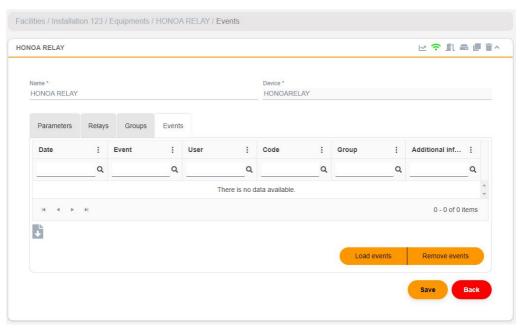

To reset the device's list of events, select "Remove events".

# **Operational mode**

#### Remote control from cloud Assistant

To control the equipment remotely it is necessary to have it connected to the Internet:

•Go to "Facilities" -> "Facility name" -> "Equipments"-> Select "Remote State" (button with the door).

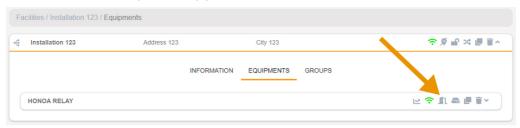

We can view the status of the inputs and remotely activate the equipment's relays. You also have information on the equipment (equipment versions, connection levels, etc.).

Remote state

×

Refresh status

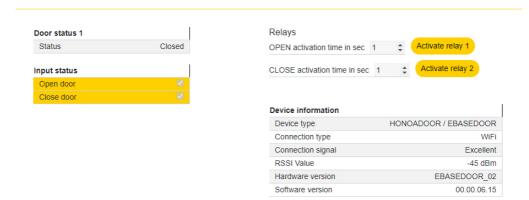

# Verification

## LED behaviour

| OFF                           |                          | FIXED       | •                     | BLINKING                                          |
|-------------------------------|--------------------------|-------------|-----------------------|---------------------------------------------------|
| State                         | Status LED               | Network LED | Internet LED          | Action                                            |
| Power off                     | $\bigcirc$               | $\bigcirc$  | $\bigcirc$            | -                                                 |
| No Firmware                   |                          |             |                       | CALL TECHNICAL SUPPORT                            |
| Starting                      | <b>•</b>                 |             |                       | WAIT                                              |
| Wi-Fi/GSM Configuring         | <b>0</b> <del>\(\)</del> | <b>●</b> <  | $\bigcirc$            | Use embedded web or WPS to configure connectivity |
| Wi-Fi/GSM Configuring timeout | <b>•</b>                 |             | $\bigcirc$            | Reset device                                      |
| Connecting Wi-Fi/GSM          |                          | <b>●</b> <  | $\bigcirc$            | WAIT                                              |
| WIFI/GSM Error                |                          |             | $\bigcirc$            | WRONG WI-FI/GSM<br>PASSWORD                       |
| Internet Connecting           |                          |             | <b>0</b> <            | WAIT                                              |
| Internet Error                |                          |             | <b>•</b>              | CHECK ROUTER (INTERNET)                           |
| JCM Cloud Connecting          |                          |             | <b>•</b>              | WAIT                                              |
| JCM Cloud Error               |                          |             |                       | CALL TECHNICAL SUPPORT                            |
| Ready                         |                          |             |                       | -                                                 |
| Reset                         |                          | <b>•</b>    | <b>•</b>              | Keep reset button pressed                         |
| Update                        | <b>•</b>                 | <b>•</b>    | <b>○</b> <del>←</del> | WAIT                                              |
| Communicating                 | <b>•</b>                 |             |                       | -                                                 |

| Notes |  |
|-------|--|
|       |  |
|       |  |
|       |  |
|       |  |
|       |  |
|       |  |
|       |  |
|       |  |
|       |  |
|       |  |
|       |  |
|       |  |
|       |  |
|       |  |
|       |  |
|       |  |
|       |  |
|       |  |
|       |  |
|       |  |
|       |  |
|       |  |
|       |  |
|       |  |
|       |  |
|       |  |
|       |  |
|       |  |
|       |  |
|       |  |
|       |  |
|       |  |

| Notes |  |
|-------|--|
|       |  |
|       |  |
|       |  |
|       |  |
|       |  |
|       |  |
|       |  |
|       |  |
|       |  |
|       |  |
|       |  |
|       |  |
|       |  |
|       |  |
|       |  |
|       |  |
|       |  |
|       |  |
|       |  |
|       |  |
|       |  |
|       |  |
|       |  |
|       |  |
|       |  |
|       |  |
|       |  |
|       |  |
|       |  |
|       |  |
|       |  |
|       |  |

### **Technical data**

| Parameter                        | Value             |
|----------------------------------|-------------------|
| Power Supply                     | 12/24Vdc          |
| Stand-by / operating consumption | 0,250A / < 0,001A |
| Relay Contacts (R1 / R2)         | 2A Resistive load |
| Operating temperature            | -20°C / +55°C     |
| Size (L/W/H)                     | 65 x 70 x 25mm    |
| Network type                     | WIFI/BLE          |
| Memory                           | 5000 users        |

## **Regulatory Data**

### **UKCA** Declaration of conformity

The manufacturer JCM TECHNOLOGIES, SAU declares that the product HONOARELAY complies with the relevant fundamental requirements of the Radio Equipment Regulations 2017 and of the RoHS Regulations 2012.

### **EU** Declaration of conformity

The manufacturer **JCM TECHNOLOGIES**, **SAU** declares that the product **HONOARELAY** complies with the relevant fundamental requirements of the RED Directive 2014/53/EU and of the RoHS Directive 2011/65/EU.

See website https://www.jcm-tech.com/declarations/

JCM TECHNOLOGIES, SAU C/ COSTA D'EN PARATGE, 6B 08500 VIC (BARCELONA) SPAIN

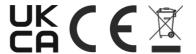